# <span id="page-0-0"></span>Dell™ PowerEdge™ SC1420 系统用户指南

<u>[系统概览](file:///C:/data/systems/pe1420sc/sc/ug/w2549c10.htm#543461)</u><br>使用 [Dell OpenManage Server Assistant](file:///C:/data/systems/pe1420sc/sc/ug/w2549c20.htm#948712)<br>[使用系统设置程序](file:///C:/data/systems/pe1420sc/sc/ug/w2549c30.htm#599410) [技术规格](file:///C:/data/systems/pe1420sc/sc/ug/w2549aa0.htm#144945) [词汇表](file:///C:/data/systems/pe1420sc/sc/ug/w2549gl0.htm#608516)

■ 注表示可以帮助您更好地使用计算机的重要信息。

● 注意: 注意表示可能会损坏硬件或导致数据丢失, 并告诉您如何避免此类问题。

# △ 警告:警告表示可能会导致财产损失、人身伤害甚至死亡。

### 本说明文件中的信息如有更改,恕不另行通知。<br>© 2004 Dell Inc.。版权所有,翻印必究。

未经 Dell Inc. 书面许可,严禁以任何形式进行复制。

本文中使用的商标:Dell、DELL 做标,PowerEdge 和 Dell OpenManage 是 Dell Inc. 的商标。Intel 是 Intel Corporation o 的注册商标,Me and Ell<br>是 Merosoft Corporation 的注册商标;Red Hat 是 Red Hat, Inc. 的注册商标:UNIX 是 The Open Group 在美国和共它国家或地区的注册商标。

本说明文件中述及的其它商标和产品名称是指拥有相应商标和产品名称的公司或其制造的产品。Dell Inc. 对其它公司的商标和产品名称不拥有任何所有权。

型号 WHL

初版:**2004** 年 **2** 月

# <span id="page-1-0"></span>技术规格<br>Dell<sup>™</sup> PowerEdge<sup>™</sup> SC1420 系统用户指南

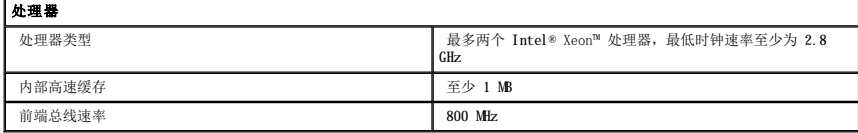

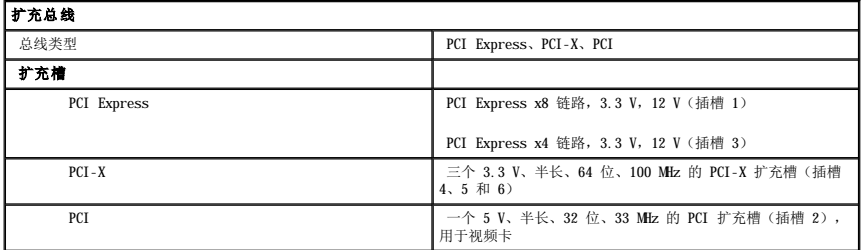

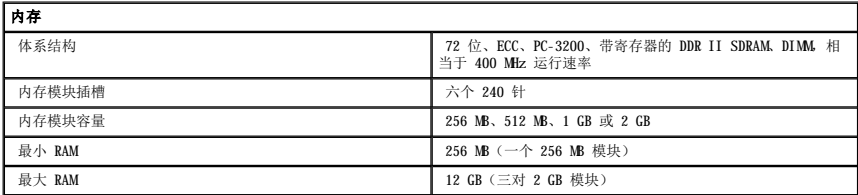

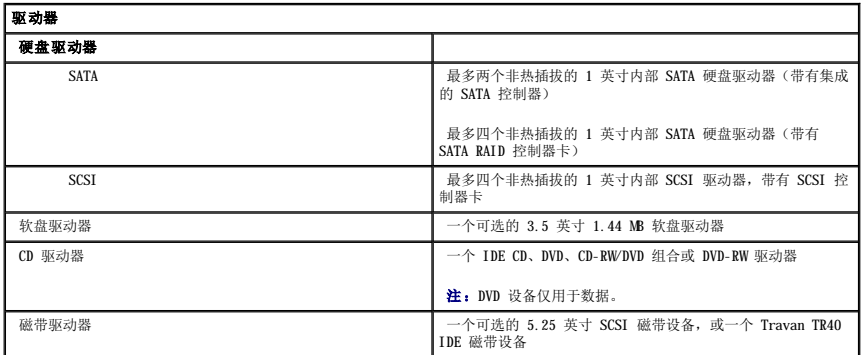

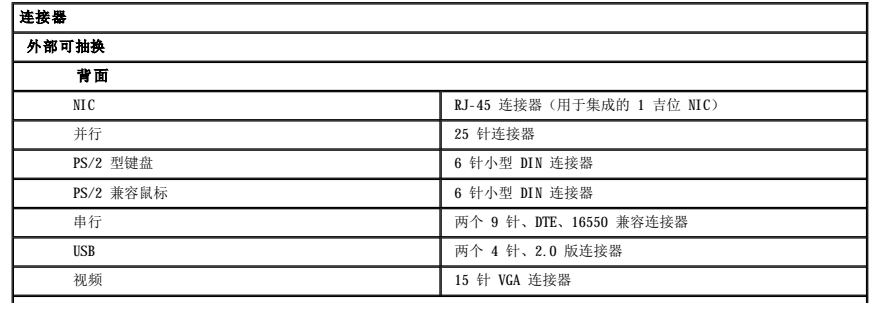

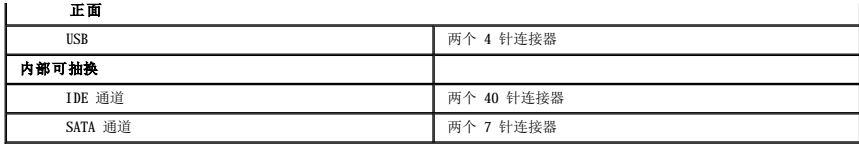

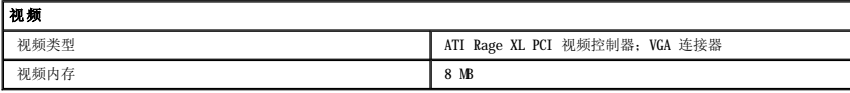

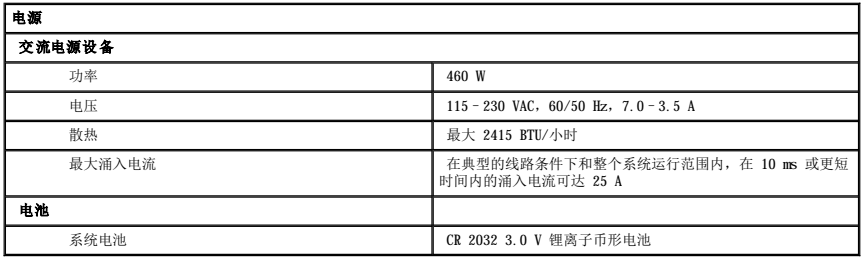

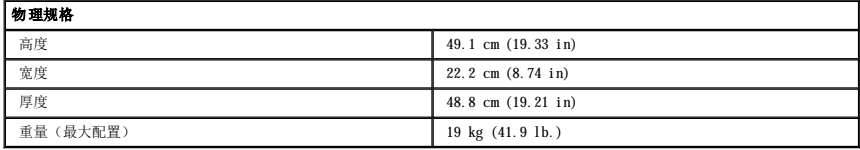

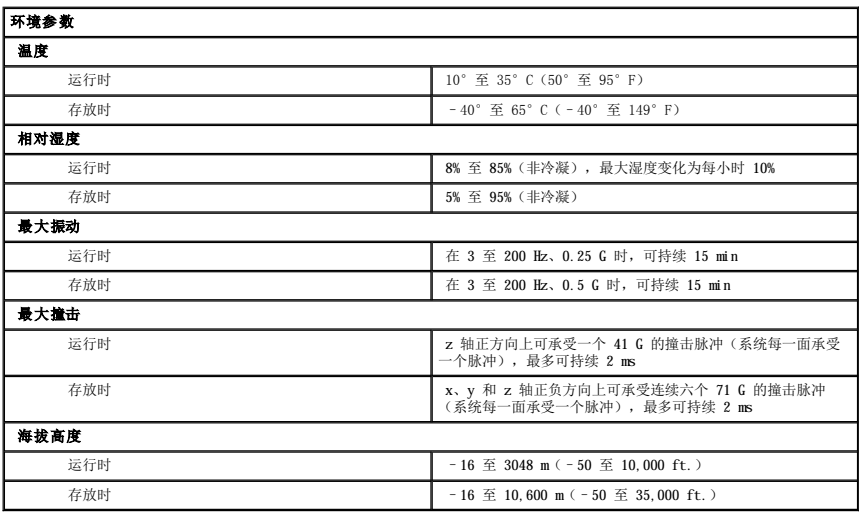

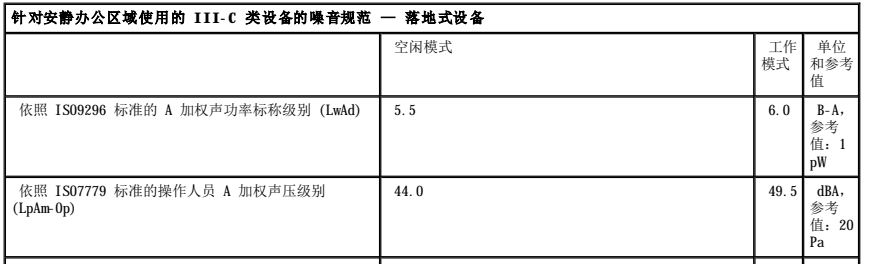

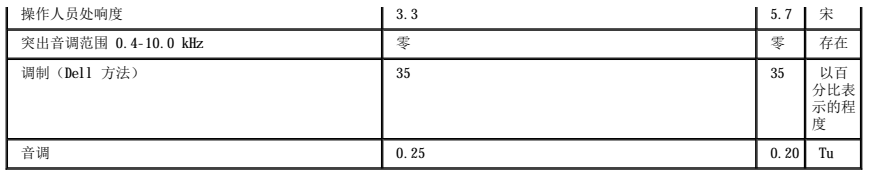

# <span id="page-4-0"></span>系统概览 Dell™ PowerEdge™ SC1420 系统用户指南

- [前面板部件和指示灯](#page-4-1)
- [背面板部件](#page-4-2)
- [系统配置](#page-5-0)
- [支持的操作系统](#page-6-0)
- [电源保护设备](#page-6-1)
- 
- [您可能需要的其它说明文件](#page-7-0)
- [获得技术帮助](#page-7-1)

本节介绍了系统的主要硬件和软件配置,并提供了有关系统前面板和背面板指示灯的信息。还介绍了有关在安装系统时可能需要的其它说明文件的信息,以及如何获得技术帮助的信息。

# <span id="page-4-1"></span>前面板部件和指示灯

图 [1-1](#page-4-4) 显示了系统的前面板部件和指示灯。<u>表 1-1</u> 对其中的一些部件和指示灯进行了说明。有关指示灯代码的详细信息,请参阅《安装与故障排除指南》。

### <span id="page-4-3"></span>图 **1-1.** 前面板部件和指示灯

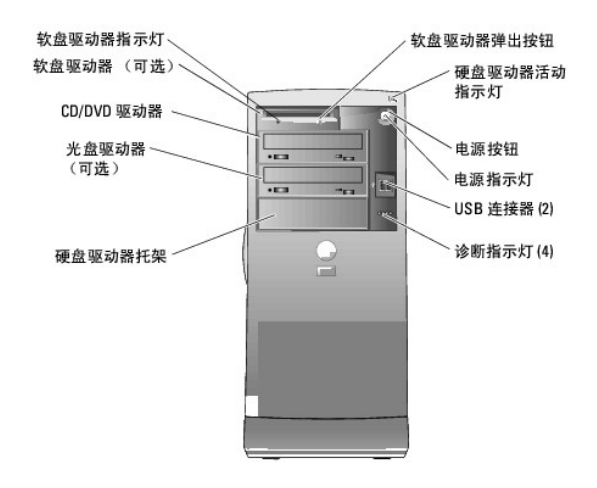

#### <span id="page-4-4"></span>表 **1-1.** 前面板按钮和指示灯

<span id="page-4-2"></span>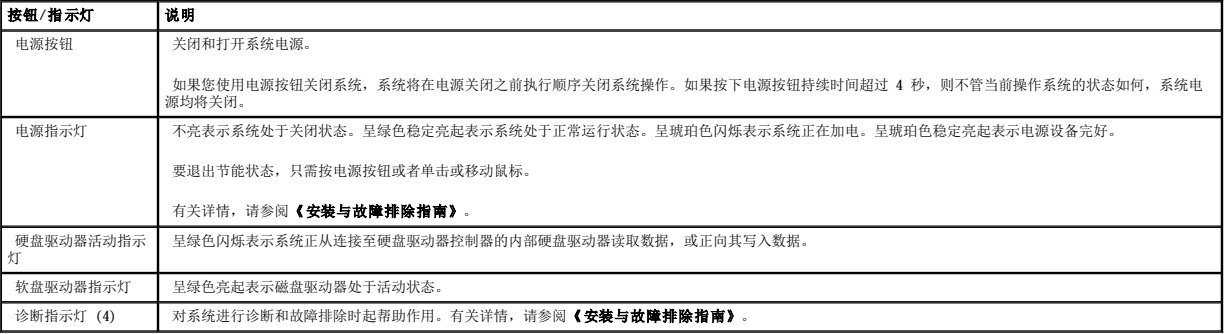

# <span id="page-5-4"></span>背面板部件

图 [1-2](#page-5-1) 显示了系统的背面板部件。图 [1-3](#page-5-2) [和表](#page-5-3) 1-2 提供了有关 NIC 指示灯的信息。有关背面板指示灯的详细信息,请参阅《安装与故障排除指南》。

#### <span id="page-5-1"></span>图 **1-2.** 背面板部件

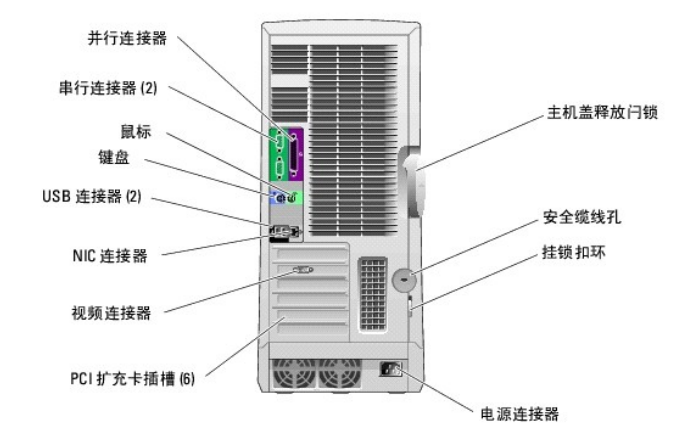

### <span id="page-5-2"></span>图 **1-3. NIC** 指示灯

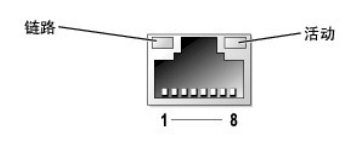

### <span id="page-5-3"></span>表 **1-2. NIC** 指示灯

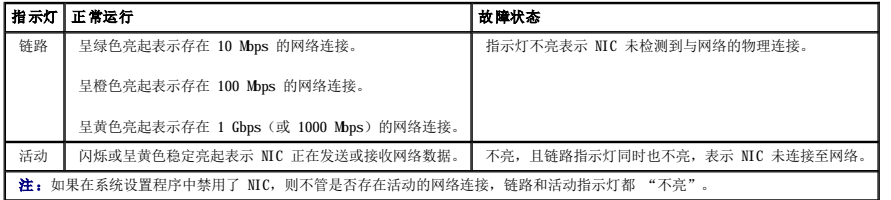

# <span id="page-5-0"></span>系统配置

您的系统具有以下配置:

1 一个或两个 Intel® Xeon™ 处理器,最低时钟速率至少为 2.8 GHz,前端总线速率至少为 800 MHz,内部高速缓存至少为 1 MB

**/ 注:** [使用系统设置程序](file:///C:/data/systems/pe1420sc/sc/ug/w2549c30.htm#599410)可以查看处理器信息。请参阅"使用系统设置程序"。

l 至少 256 MB 的 400 MHz DDR II SDRAM 内存,通过在系统板上的六个内存模块插槽中安装 256 MB、512 MB、1 GB 或 2 GB 带寄存器的 ECC 内存模块,最大可升级至 12 GB

- l 支持以下内部硬盘驱动器(非热插拔)配置:
	- ¡ 最多两个内部 1 英寸 SATA 硬盘驱动器(带有集成的 SATA 控制器)
	- ¡ 最多四个内部 1 英寸 SATA 硬盘驱动器(带有 SATA 控制器卡)

#### 或

- ¡ 最多四个内部 1 英寸 SCSI 硬盘驱动器(带有 SCSI 控制器卡)
- 1 一个 3.5 英寸外围设备驱动器托架,用于可选的软盘驱动器;两个 5.25 英寸托架,用于以下支持的驱动器: CD、DVD、组合 CD-RW/DVD、DVD-RW(仅用于数据)或磁带备份设备
- l 一个可选的 SCSI 控制器卡,最多支持四个 SCSI 驱动器
- l 使用可选的 SATA 或 SCSI RAID 控制器卡支持硬件 RAID 级别 0、1、5 和 10
- l 支持软件 RAID 级别 0 和 1
- l 支持 USB 2.0
- l 机箱防盗警报

#### 系统板包含以下内置配置:

l 双通道 IDE 控制器,最多支持两个支持的设备(包括 IDE CD、DVD、CD-RW/DVD 组合驱动器或 DVD-RW,以及 IDE 磁带备份设备)

# **/ 注: DVD** 设备仅用于数据。

- l SATA 控制器,最多支持两个通过缆线连接的 SATA 硬盘驱动器
- l 三个 64 位、100 MHz PCI-X 扩充槽,两个 2.5 GHz PCI Express 扩充槽和一个 32 位、33 MHz PCI 扩充槽
- 1 ATI RAGE XL PCI 视频卡, 具有 8 MB 的 SDRAM 视频内存(不可升级),最大分辨率为 1600 x 1280 像素,颜色数为 16.7 兆色(逐行扫描)
- l 一个集成的吉位以太网 NIC,可支持 1000 Mbps、100 Mbps 或 10 Mbps 数据速率,支持 PXE 和通过 LAN 唤醒功能

#### 您的系统附带以下软件:

- l 系统设置程序,用于快速查看和更改系统配置信息。有关此程序的详细信息,请参阅"[使用系统设置程序"](file:///C:/data/systems/pe1420sc/sc/ug/w2549c30.htm#599410)。
- l 增强的安全保护功能,包括系统密码和设置密码,可通过系统设置程序进行设置。
- l 诊断程序,用于评估系统的组件和设备。有关使用系统诊断程序的信息,请参阅《安装与故障排除指南》中的"运行系统诊断程序"。

有关特定配置的详细信息,请参阅["技术规格](file:///C:/data/systems/pe1420sc/sc/ug/w2549aa0.htm#144945)"。要获得提供系统配置详细信息的说明文件列表,请参阅["您可能需要的其它说明文件](#page-7-0)"。

# <span id="page-6-0"></span>支持的操作系统

您的系统支持以下操作系统:

- l Microsoft® Windows® Server 2003 标准版
- l Windows Small Business Server 2003
- l Red Hat® Enterprise Linux ES(第 3 版)

# <span id="page-6-1"></span>电源保护设备

有些设备可以保护您的系统免受电涌和断电等故障的影响。

- l PDU 使用断路器可以确保交流电负载不会超过 PDU 的额定值。
- l 电涌保护器 可以防止电压峰信号(例如雷暴时产生的电压峰信号)通过电源插座进入系统。电涌保护器不能在电压过低(电压低于正常交流电压 20% 以上)时提供保护。
- l 线路调节器 可使系统的交流电源电压保持在相对稳定的水平,因而可以在电压过低时提供保护。但是,在完全没有电时,该设备无法起到保护作用。
- l UPS 在没有交流电源时使用电池电源为系统供电。系统接通交流电源时将为电池充电,因此,交流电源断电后,电池可在有限的时间(5 分钟到大约 1 小时不等)内为系统供<br>— 电。只能提供 5 分钟电池电源的 UPS 使您可以保存文件并关闭系统。所有通用电源设备均应配备电涌保护器和 PDU,并确保 UPS 经过 UL 安全认证。

# <span id="page-7-2"></span><span id="page-7-0"></span>您可能需要的其它说明文件

A 《系统信息指南》,提供了重要的安全信息和管制信息。保修信息可能包括在该说明文件中,也可能作为单独的说明文件提供。

- 1 《使用入门指南》, 概要介绍了系统的初始设置。
- l 《安装与故障排除指南》, 介绍了如何排除系统故障以及如何安装或更换系统组件。
- l 操作系统说明文件,介绍了如何安装(如果有必要)、配置和使用操作系统软件。
- l 单独购买的任何组件所附带的说明文件,提供了有关配置和安装这些选件的信息。
- l 系统有时附带更新,用于说明对系统、软件和/或说明文件的更改。

**么注:**请始终先阅读这些更新,因为更新通常替代了其它说明文件中的信息。

1 系统可能附带了版本注释或自述文件, 以提供系统或说明文件的最新更新, 或者为有经验的用户或技术人员提供高级技术参考资料。

# <span id="page-7-1"></span>获得技术帮助

如果您对本指南中的步骤有疑问,或系统运行无法达到预期效果,请参阅《安装与故障排除指南》。

Dell 可以提供企业培训与认证;有关详情,请访问 **www.dell.com/training**。并非在所有国家和地区均可提供此服务。

### <span id="page-8-0"></span>使用 **Dell OpenManage Server Assistant**  Dell™ PowerEdge™ SC1420 系统用户指南

- **启动 [Server Assistant CD](#page-8-1)**
- [使用服务器安装程序](#page-8-2)
- [更新驱动程序和公用程序](#page-8-3)
- [使用公用程序分区](#page-9-0)

**Dell OpenManage Server Assistant for PowerEdge SC Products** CD 包含公用程序、诊断程序和驱动程序,可以帮助您配置系统。如果系统中未预安装操作系统,您可以使用此 CD 开始安装操作系统。系统硬盘驱动器上可引导公用程序分区包含的某些功能与 **Server Assistant** CD 相同。

# <span id="page-8-1"></span>启动 **Server Assistant CD**

要配置系统并安装操作系统,请放入 **Dell OpenManage Server Assistant for PowerEdge SC Products** CD,然后打开或重新引导系统。系统将显示"**Dell OpenManage Server Assistant**"主屏幕。

**Server Assistant** CD 使用标准 Web 浏览器界面。您可以使用鼠标单击各个图标和文本链接来浏览 CD。

单击"Exit"(退出)图标将退出 Server Assistant。如果在服务器安装程序中退出 Server Assistant, 系统将重新引导至标准操作系统引导分区。

如果 CD 未进行引导, 请验证是否已在系统设置程序的"Boot Sequence"(引导顺序)选项中将 CD 驱动器指定为第一个引导设备(请参阅"<u>使用系统设置程序</u>")。

# <span id="page-8-2"></span>使用服务器安装程序

如果系统未预安装操作系统,或者您要在以后安装操作系统,请使用 **Server Assistant** CD 中的服务器安装程序配置您的系统并安装操作系统。

注:仅在您的系统未预安装操作系统时使用 **Server Assistant** CD。请找到操作系统的安装说明说明文件,并按照其中的说明完成安装过程。

服务器安装程序可以指导您完成以下任务:

- l 设置系统日期和时间
- l 配置 RAID 控制器(如果有)
- l 选择并安装操作系统;指定操作系统的特定信息
- l 配置硬盘驱动器
- l 查看安装摘要

**公 注:** 您必须有可用的操作系统介质才能安装操作系统。

要启动服务器安装程序,请在"**Dell OpenManage Server Assistant**"主屏幕上单击"**Server Setup**"(服务器安装程序)。并按照屏幕上的说明进行操作。

# <span id="page-8-3"></span>更新驱动程序和公用程序

您可以在任何已安装 Microsoft® Internet Explorer 4.0(或更高版本)或 Netscape Navigator 6.0(或更高版本)的系统上更新驱动程序和公用程序。如果您将 CD 放入使用基于<br>Microsoft Windows® 操作系统的系统的 CD 驱动器中,系统将自动启动浏览器并显示 **"Dell OpenManage Server Assistant"**主屏幕。

<span id="page-9-2"></span>要更新驱动程序和公用程序,请执行以下步骤:

- 1. 在"**Dell OpenManage Server Assistant**"主屏幕中,选择用于更新驱动程序和公用程序的选项。
- 2. 从下拉框中选择系统型号编号。
- 3. 选择要更新的驱动程序或公用程序的类型。
- 4. 单击"**Continue**"(继续)。
- 5. 选择每个要更新的驱动程序或公用程序。

系统将提示您运行程序,或者提供保存文件的位置。

6. 运行程序或指定保存文件的位置。

# <span id="page-9-0"></span>使用公用程序分区

公用程序分区是硬盘驱动器上的可引导分区,包含系统配置和诊断公用程序。启动公用程序分区时,该分区将进行引导并为分区的公用程序提供可执行环境。

要启动公用程序分区,请打开或重新引导系统。在 POST 期间,系统显示以下信息后按 <F10> 键:

<F10> = Utility Mode(<F10> = 公用程序模式)

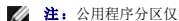

 $\mathscr{L}$  注: 公用程序分区仅提供有限的 MS-DOS® 功能, 并且无法用作通用的 MS-DOS 分区。

公用程序分区提供了基于文本的界面,通过该界面可以运行分区的公用程序。要选择某个菜单选项,请使用箭头键高亮度显示该选项并按 <Enter> 键,或者键入菜单选项的编号。要退出公用<br>程序分区,请在 **"Utility Partition"(公用程序分区)**主菜单中按 <Esc> 键。

表 [2-1](#page-9-1) 提供了公用程序分区菜单中所显示选项的样例列表和说明。即使 **Server Assistant** CD 不在 CD 驱动器中,也可以使用这些选项。

#### <span id="page-9-1"></span>表 **2-1.** 公用程序分区主菜单选项

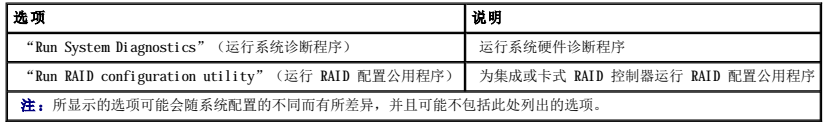

### <span id="page-10-0"></span>使用系统设置程序 Dell™ PowerEdge™ SC1420 系统用户指南

- [进入系统设置程序](#page-10-1)
- [退出系统设置程序](#page-11-0)
- [系统设置程序选项](#page-11-1)
- [密码功能](#page-14-0)

安装系统后,请运行系统设置程序以了解系统的配置和可选设置。请记录这些信息以备将来参考。

您可以使用系统设置程序进行以下操作:

- l 在添加、更改或卸下硬件之后更改存储在 NVRAM 中的系统配置
- l 设置或更改用户可选择的选项(例如时间或日期)
- l 启用或禁用集成设备
- l 更正安装的硬件和配置设置之间的差异

# <span id="page-10-1"></span>进入系统设置程序

- 1. 打开或重新启动系统。
- 2. 系统显示以下信息时立即按 <F2> 键:

<F2> = System Setup(<F2> = 系统设置程序)

如果按 <F2> 键之前已开始载入操作系统, 请让系统完成引导过程, 然后重新启动系统并再试一次。

■ 注: 要确保顺序关闭系统, 请参阅操作系统附带的说明文件。

# 响应错误信息

您可以通过响应某些错误信息进入系统设置程序。如果引导系统时出现错误信息,请记录该信息。在进入系统设置程序之前,请参阅**《安装与故障排除指南》**中的"系统哔声代码"和"系<br>统信息",以获得对该信息的解释和更正错误的建议。

**注:** 安装内存升级件之后首次启动系统时, 系统将发送一条信息, 这是正常的。

## 使用系统设置程序

表 [3-1](#page-10-2) 中列出的按键可用于查看或更改系统设置程序屏幕上的信息和退出该程序。

### <span id="page-10-2"></span>表 **3-1.** 系统设置程序导航键

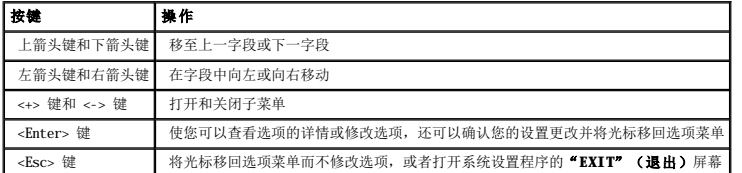

# <span id="page-11-0"></span>退出系统设置程序

按 <Esc> 键退出系统设置程序之后, "Exit" (退出)屏幕将显示以下选项:

- <sup>l</sup> "Save Changes and Exit Setup"(保存更改并退出系统设置程序)
- <sup>l</sup> "Discard Changes and Exit Setup"(放弃更改并退出系统设置程序)
- <sup>l</sup> "Return to Setup"(返回系统设置程序)

# <span id="page-11-1"></span>系统设置程序选项

# 主屏幕

**Contract Contract Contract** 

#### 图 [3-1](#page-11-2) 显示了主屏幕的示例。

### <span id="page-11-2"></span>图 **3-1.** 系统设置程序主屏幕

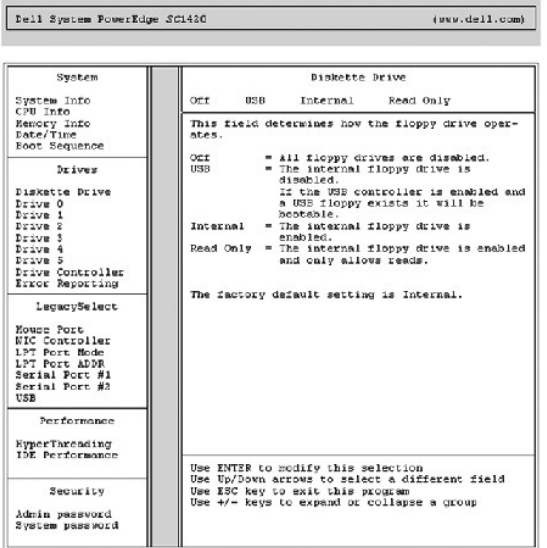

表 3-2 至表 3-9 列出了显示在系统设置程序主屏幕上的每组信息字段的选项及说明。

● 注: 系统设置程序的默认设置在各自选项的下面列出(如果有)。

### 表 **3-2.** 系统选项

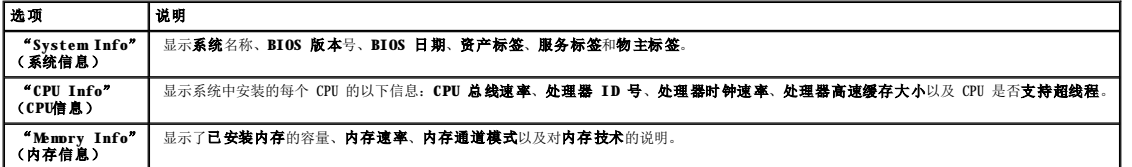

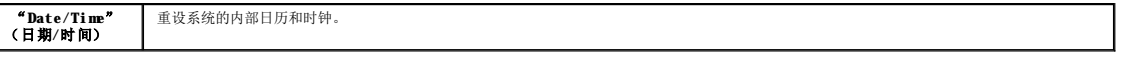

### 表 **3-3.** 驱动器选项

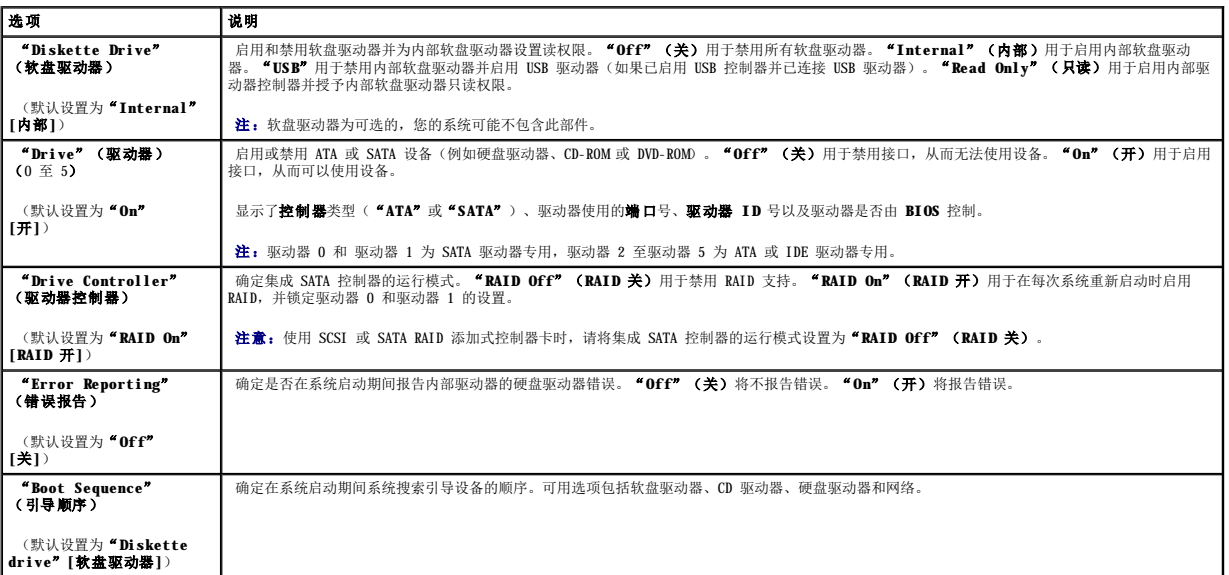

### 表 **3-4.** 传统选择选项

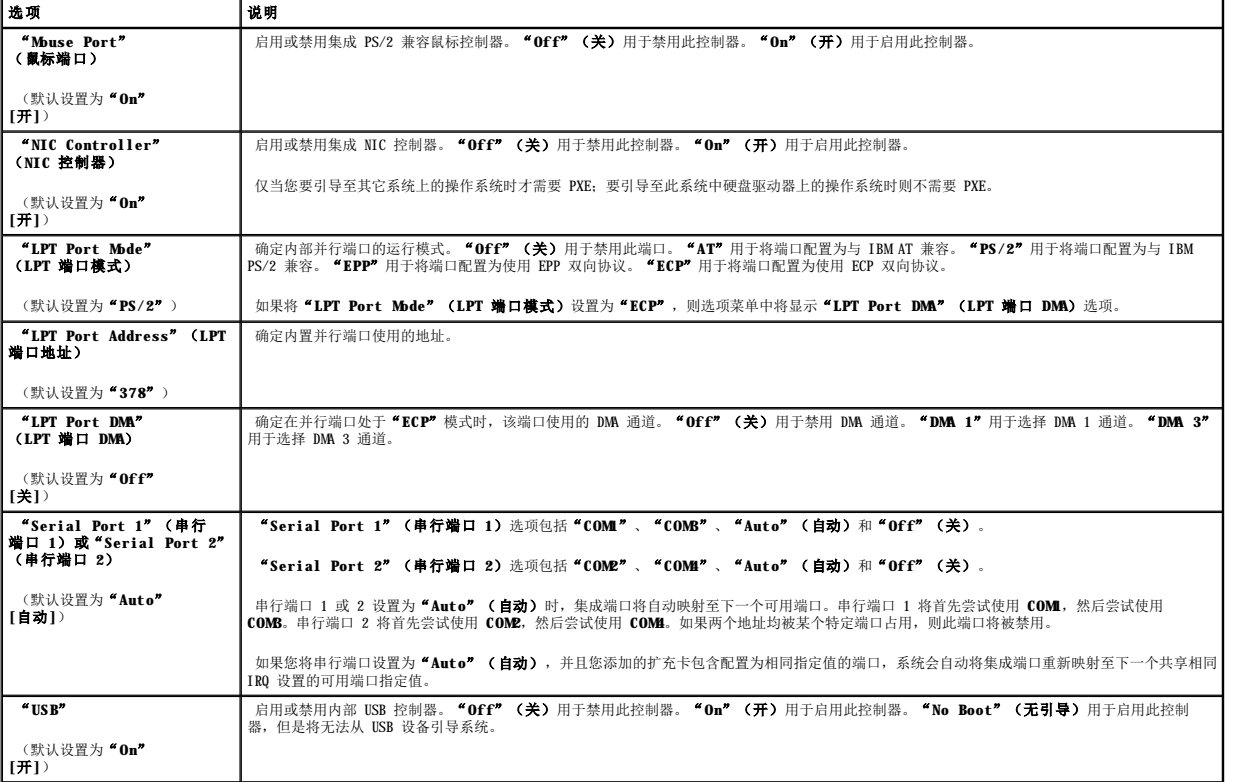

# 表 **3-5.** 性能选项

r

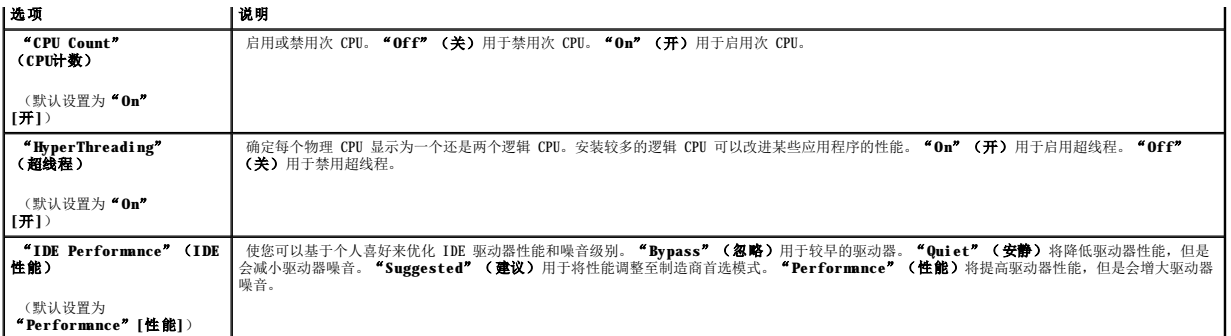

### 表 **3-6.** 安全保护选项

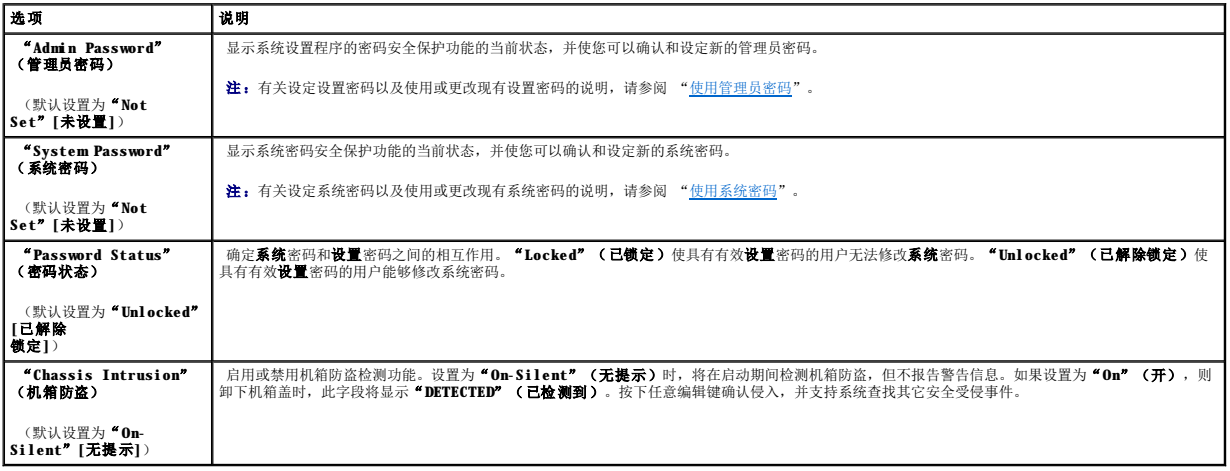

# 表 **3-7.** 电源管理选项

÷

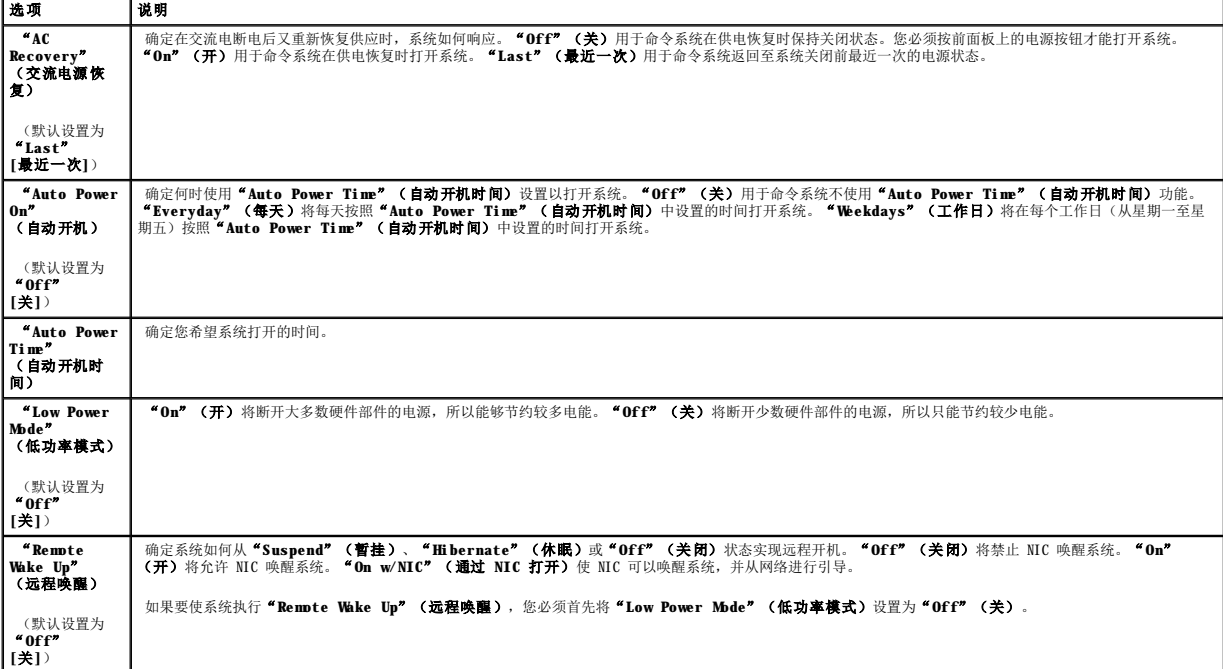

### <span id="page-14-2"></span>表 **3-8.** 维护选项

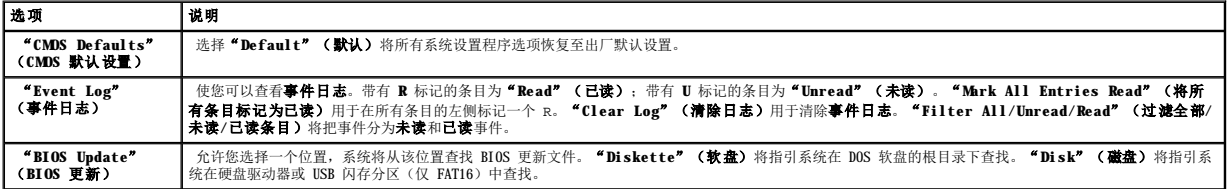

#### 表 **3-9. POST** 行为选项

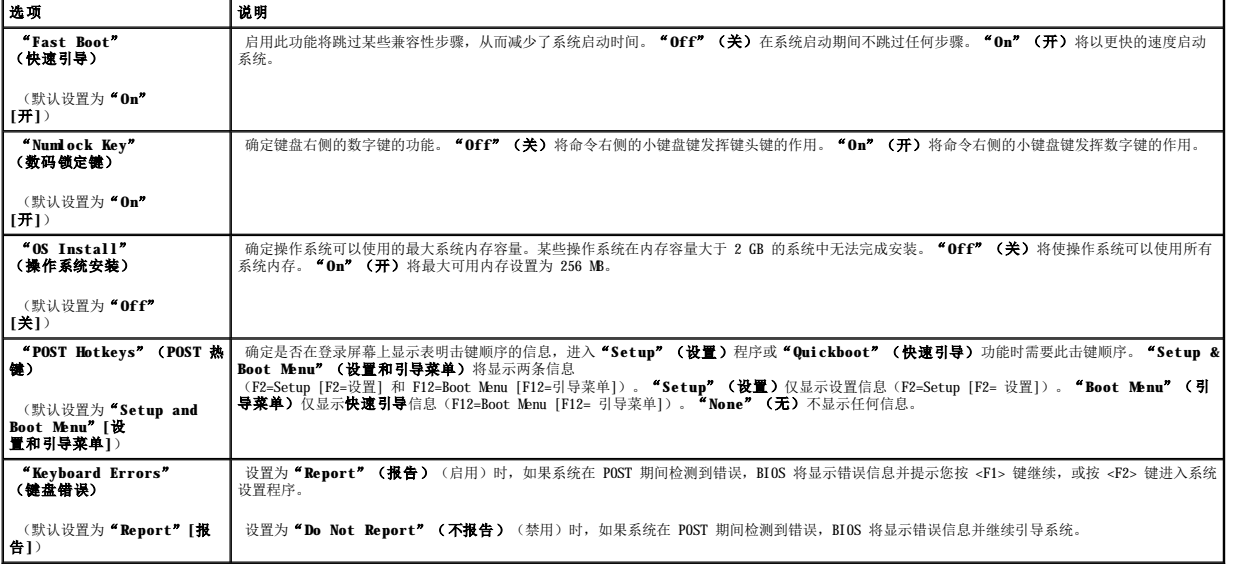

# <span id="page-14-0"></span>密码功能

**● 注意:** 密码功能为系统中的数据提供了基本的安全保护。如果您的数据需要进一步的安全保护, 请采取其它形式的保护措施, 例如数据加密程序。

**注意:**如果您的系统在未设定系统密码的情况下处于运行状态且无人看管,或者您未锁定系统,从而使他人能够通过更改跳线设置禁用密码,则任何人都可以访问存储在系统中的数<br>据。

您的系统在出厂时未启用系统密码功能。如果系统的安全性对您很重要,请仅在启用系统密码保护功能的情况下运行系统。

要更改或删除现有密码,您必须知道该密码(请参阅 "<u>删除或更改现有的系统密码</u>")。如果您忘记了密码,则必须先由经过培训的维修技术人员更改密码跳线设置以禁用该密码,并删除现<br>有密码,然后您才能运行系统或更改系统设置程序中的设置。 **《安装与故障排除指南》**对此过程进行了说明。

# <span id="page-14-1"></span>使用系统密码

设定系统密码之后,只有知道密码的人才能完全使用系统。如果"System Password"(系统密码)选项为"Set"(已设置),则系统会在启动后提示您输入系统密码。

### <span id="page-14-3"></span>设定系统密码

在设定系统密码之前,请进入系统设置程序,并选取"**System Password**"(系统密码)选项。

<span id="page-15-1"></span>设定系统密码之后,"System Password"(**系统寄码**)选项的设置将显示为"Set"(已**设置)。如果"Password Status"(密码状态)**的设置显示为"Unlocked"(**已解除锁**<br>定),则您可以更改系统密码。如果"Password Status"(密码状态)选项为"Locked"(已锁定),则您无法更改系统密码。通过跳线设置禁用系统密码功能后,系统密码为<br>"Disabled"(已禁用),您无法更改系统密码或输

如果未设定系统密码且系统板上的密码跳线处于启用(默认)位置,则"System Password"(系统密码)选项的设置将显示为"Not Set"(未设置),"Password Status"(密<br>**码状态)**字段将显示为"Unlocked"(已解除锁定)。要设定系统密码,请:

1. 确认已将"**Password Status**"(密码状态)选项设置为"**Unlocked**"(已解除锁定)。

- 2. 高亮度显示"**System Password**"(系统密码)选项,并按 <Enter> 键。
- 3. 键入新的系统密码。

您的密码最多可以包含 32 个字符。

按下每个字符键(或按空格键键入空格)时,字段中均会显示一个占位符。

密码设定不区分大小写。但是,某些组合键无效。如果您输入其中一个此类组合键,系统将发出哔声。要在输入密码时删除字符,请按 <Backspace> 键或左箭头键。

注: 要退出该字段而不设定系统密码, 请按 <Enter> 键移至另一字段, 或在完成步骤 5 之前随时按 <Esc> 键。

- 4. 按 <Enter> 键。
- 5. 要确认密码,请再次键入密码并按 <Enter> 键。

"**System Password**"(系统密码)显示的设置将更改为"**Set**"(已设置)。

6. 保存并退出系统设置程序并开始使用系统。

#### 使用系统密码保护系统

**企 注:**如果您已设定管理员密码(请参阅"[使用管理员密码](#page-16-0)"),则系统会将您的管理员密码作为备用系统密码。

如果将"Password Status"(密码状态)选项设置为"Unlocked"(已解除锁定),则您可以选择启用或禁用密码安全保护。

要启用密码安全保护,请:

- 1. 按 <Ctrl><Alt><Del> 组合键打开或重新引导系统。
- 2. 键入密码并按 <Enter> 键。

如果将"Password Status"(密码状态)选项设置为"Locked"(已锁定),则无论何时按 <Ctrl><Alt><Del> 组合键打开或重新引导系统,均需在系统提示下键入您的密码并按 <Enter> 键。

键入正确的系统密码并按 <Enter> 键后,系统将正常运行。

如果输入的系统密码不正确,系统将显示信息并提示您重新输入密码。您有三次输入正确密码的机会。第三次尝试失败后,系统将显示错误信息,说明失败次数、系统已停机并将要关闭系 知不福八的不知品吗?正确,不见的显示情感力提好

即使您关闭并重新启动系统,如果输入的密码不正确,系统仍然会显示该错误信息。

**么 注:** 您可以将"Password Status"(密码状态)选项与"System Password"(系统密码)和 "Admin password"(管理员密码)选项结合使用,以进一步防止他人擅 自更改系统。

#### <span id="page-15-0"></span>删除或更改现有的系统密码

1. 进入系统设置程序。

<span id="page-16-1"></span>2. 高亮度显示 **"System password" (系统密码)**选项,按 <Enter> 键打开系统密码窗口,并再按两次 <Enter> 键以清除现有的系统密码。

设置将更改为"**Not Set**"**(**未设置)。

3. 如果您要设定新的系统密码,请执行"[设定系统密码"](#page-14-3)中的步骤。

# <span id="page-16-0"></span>使用管理员密码

#### <span id="page-16-2"></span>设定管理员密码

仅当选定的"**Admin Password**"(管理员密码)选项为"**Not Set**"(未设置)时,您才能设定(或更改)管理员密码。要设定设置密码,请:

- 1. 高亮度显示"**Admin Password**"(管理员密码)选项,并按 <Enter> 键。
- 2. 键入新的管理员密码。

您的密码最多可以包含 32 个字符。

按下每个字符键(或按空格键键入空格)时,字段中均会显示一个占位符。

密码设定不区分大小写。但是,某些组合键无效。如果您输入其中一个此类组合键,系统将发出哔声。要在输入密码时删除字符,请按 <Backspace> 键或左箭头键。

**注:** 要退出该字段而不设定系统密码, 请按 <Enter> 键移至另一字段, 或在完成步骤 5 之前随时按 <Esc> 键。

- 3. 按 <Enter> 键。
- 4. 要确认密码,请再次键入密码并按 <Enter> 键。

"**Admin Password**"(管理员密码)显示的设置将更改为"**Set**"(已设置)。

5. 保存并退出系统设置程序,然后开始使用系统。

您下次进入系统设置程序时,系统将提示您输入管理员密码。

对"Admin Password"(管理员密码)选项所作的更改将立即生效(无需重新启动系统)。

#### 在设置了管理员密码的情况下进行操作

如果"**Admin Password**"(管理员密码)为"**Set**"(已设置),则您必须在输入正确的管理员密码之后才能修改系统设置程序的大部分选项。当您启动系统设置程序时,该程序将提示 您输入密码。

如果三次均没有输入正确的密码,系统将允许您查看系统设置程序屏幕,但不允许进行修改。以下情况除外:如果未将**"System Password"(系统密码**)设置为**"Set"(已设置)**,<br>并且未通过**"Password Status"(密码状态)**选项将其锁定,则您可以设定系统密码(但是,您无法禁用或更改现有的系统密码)。

**么 注:** 您可以将"Password Status"(密码状态)选项与"Admin Password"(管理员密码)选项结合使用, 以防止他人擅自更改系统密码。

# 删除或更改现有的管理员密码

- 1. 进入系统设置程序。
- 2. 高亮度显示"Admin Password"(管理员密码)选项,按 <Enter> 键打开管理员密码窗口,并再按两次 <Enter> 键以清除现有的管理员密码。

设置将更改为"**Not Set**"**(**未设置)。

3. 如果您要设定新的管理员密码, 请执行"这定管理员密码"中的步骤。

# 禁用已忘记的密码

请参阅《安装与故障排除指南》。

<span id="page-18-0"></span>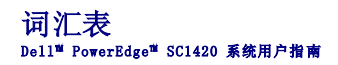

本节定义或说明了系统说明文件中使用的技术术语、缩写词和缩略词。

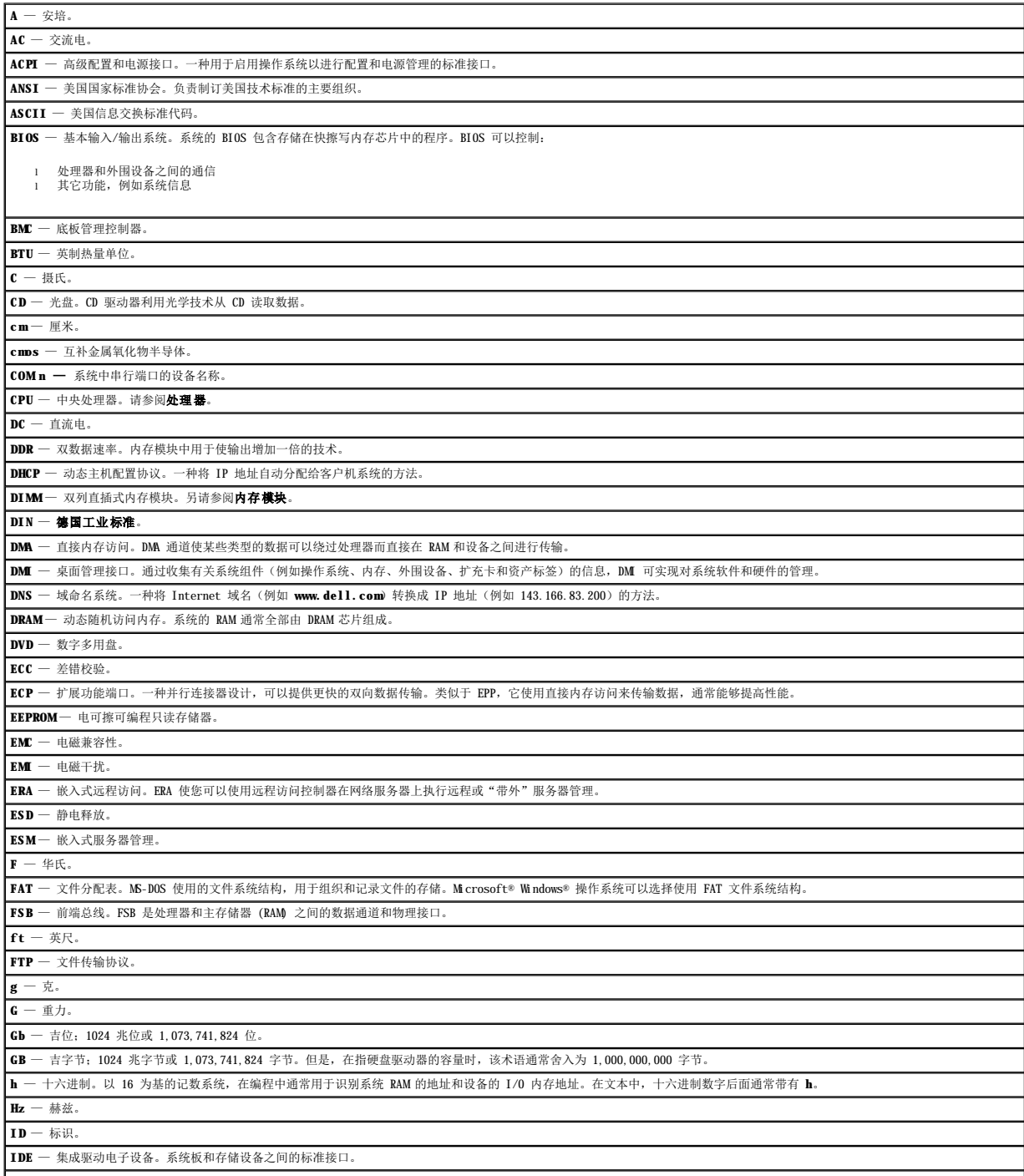

![](_page_19_Picture_525.jpeg)

![](_page_20_Picture_560.jpeg)

![](_page_21_Picture_329.jpeg)

Dell™ PowerEdge™ SC1420 系统用户指南

[注、注意和警告](#page-22-0)

# <span id="page-22-0"></span>注、注意和警告

- 注表示可以帮助您更好地使用计算机的重要信息。
- 注意: 注意表示可能会损坏硬件或导致数据丢失, 并告诉您如何避免此类问题。

### △ 警告:警告表示可能会导致财产损失、人身伤害甚至死亡。

#### 本说明文件中的信息如有更改,恕不另行通知。<br>© 2004 Dell Inc.。版权所有,翻印必究。

未经 Dell Inc. 书面许可,严禁以任何形式进行复制。

本文中使用的商标:Dell、DELL 做标,PowerEdge 和 Dell OpenManage 是 Dell Inc. 的商标。Intel 是 Intel Corporation o 的注册商标,Me and Ell<br>是 Merosoft Corporation 的注册商标;Red Hat 是 Red Hat, Inc. 的注册商标:UNIX 是 The Open Group 在美国和共它国家或地区的注册商标。

本说明文件中述及的其它商标和产品名称是指拥有相应商标和产品名称的公司或其制造的产品。Dell Inc. 对其它公司的商标和产品名称不拥有任何所有权。